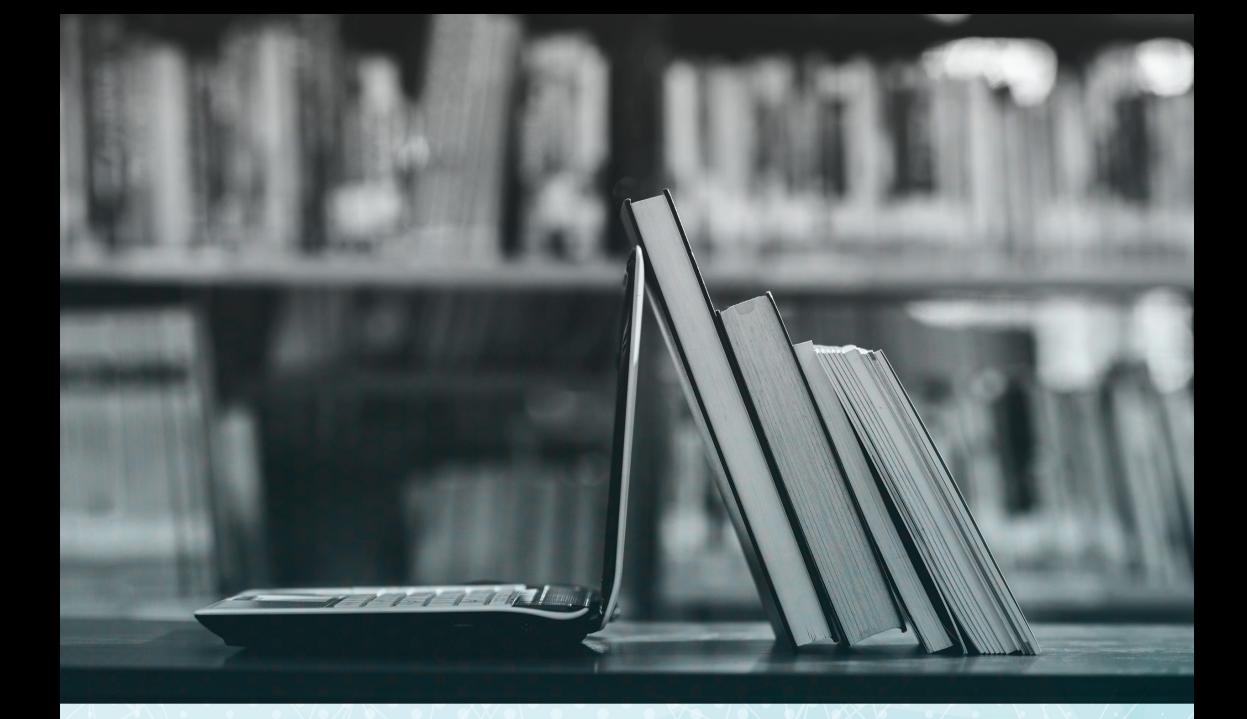

# **TECNOLOGIAS PARA APRENDIZAGEM**

Sugestões para uso na Educação Superior

Marcelo Henrique Oliveira Henklain Rafael Vilas Boas Garcia Karla Colares Vasconcelos

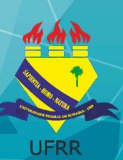

# **TECNOLOGIAS PARA APRENDIZAGEM: SUGESTÕES PARA USO NA EDUCAÇÃO SUPERIOR**

*Marcelo Henrique Oliveira Henklain Rafael Vilas Boas Garcia Karla Colares Vasconcelos* **Organizadores**

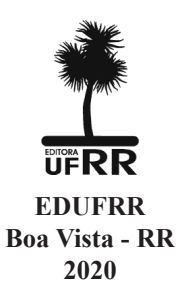

#### UNIVERSIDADE FEDERAL DE RORAIMA – UFRR

**REITOR** José Geraldo Ticianeli **VICE-REITOR** Silvestre Lopes da Nóbrega **EDITORA DA UFRR Diretor da EDUFRR** Fábio Almeida de Carvalho **CONSELHO EDITORIAL** Alcir Gursen de Miranda Anderson dos Santos Paiva Bianca Jorge Sequeira Costa Fabio Luiz de Arruda herrig Georgia Patrícia Ferko da Silva Guido Nunes Lopes José Ivanildo de Lima José Manuel Flores Lopes Luiza Câmara Beserra Neta Núbia Abrantes Gomes Rafael Assumpção Rocha Rickson Rios Figueira

Rileuda de Sena Rebouças

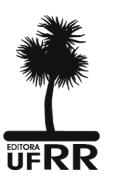

Editora da Universidade Federal de Roraima Campus do Paricarana – Av. Cap. Ene Garcez, 2413, Aeroporto – CEP: 69.310-000. Boa Vista – RR – Brasil e-mail: editora@ufrr.br / editoraufrr@gmail.com Fone: + 55 95 3621 3111

A Editora da UFRR é filiada à:

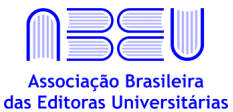

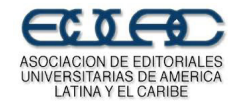

#### **Copyright © 2020 Editora da Universidade Federal de Roraima**

Todos os direitos reservados ao autor, na forma da Lei.

A reprodução não autorizada desta publicação, no todo ou em parte, constitui violação dos direitos autorais (Lei n. 9.610/98) é crime estabelecido pelo artigo 184 do Código Penal.

> **Revisão Ortográfica** Ananda Oliveira Henklain

**Diagramação, Projeto Gráfico e Capa** Fernanda Avallone Santos

#### Dados Internacionais de catalogação na publicação (CIP) Biblioteca Central da Universidade Federal de Roraima

T255 Tecnologias para aprendizagem: sugestões para uso na educação superior / Marcelo Henrique Oliveira Henklain, Rafael Vilas Boas Garcia, Karla Colares Vasconcelos, organizadores. – Boa Vista : Editora da UFRR, 2020. 52 p. : il.

ISBN: 978-65-86062-74-8

1 – Educação superior. 2 – Educação à distância. 3 – Tecnologia da educação. 4 – Inovações educacionais. 5 – Ensino-aprendizagem. I – Título. II – Henklain, Marcelo Henrique Oliveira. III – Garcia, Rafael Vilas Boas. IV – Vasconcelos, Karla Colares. V – Universidade Federal de Roraima.

CDU – 378: 37.018.43

Ficha Catalográfica elaborada pela Bibliotecária/Documentalista: Shirdoill Batalha de Souza - CRB-11/573 - AM

A exatidão das informações, conceitos e opiniões é de exclusiva responsabilidade dos autores.

Os textos deste livro foram avaliados e aprovados por pareceristas ad hoc.

### **SUMÁRIO**

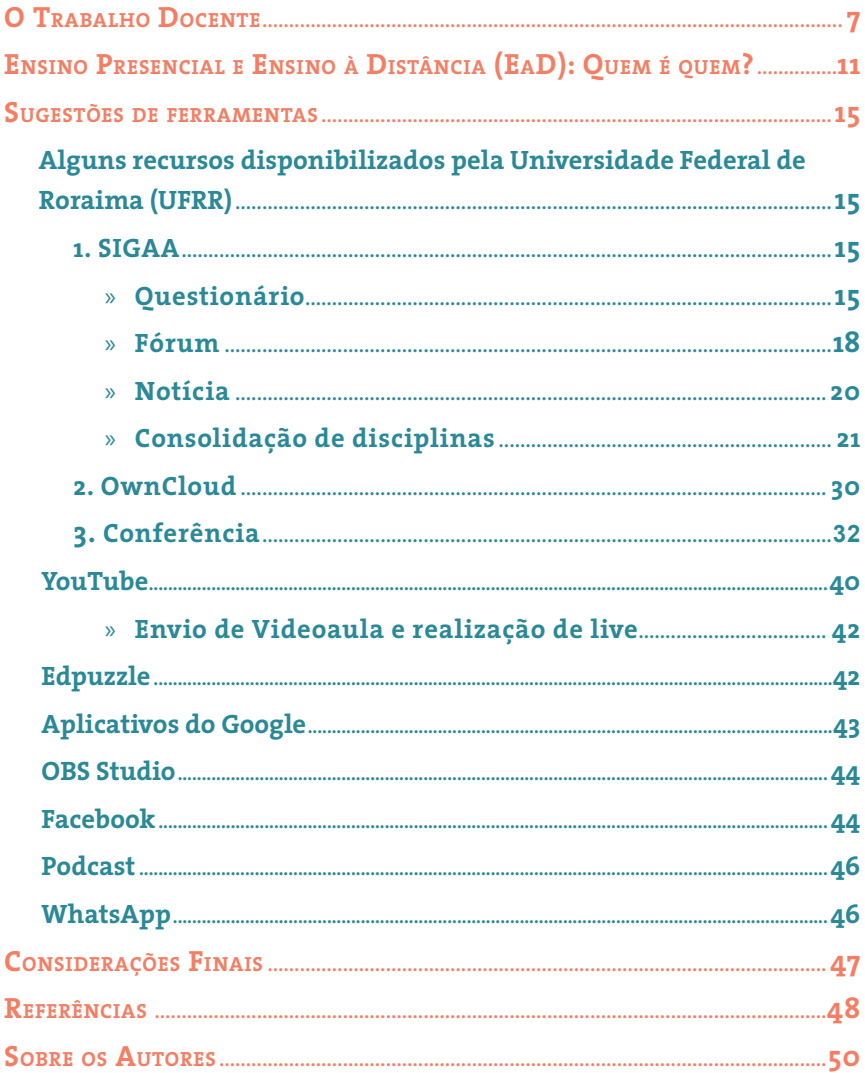

#### **Finalidade deste documento**

Capacitar professores(as) a *identificar* recursos que possam ser utilizados para o ensino sendo, especialmente, úteis no contexto de atividades que precisem ser realizadas com a mediação de tecnologias digitais sem caracterizar, necessariamente, Ensino à Distância (EaD). A partir da identificação de um recurso de interesse, espera-se que o(a) professor(a) estude os detalhes acerca dele, de modo a tornar-se apto para utilizá-lo.

Mesmo que este trabalho não seja um tutorial na acepção da palavra, buscamos descrever alguns passos para uso de recursos mínimos, principalmente aqueles adotados pela Universidade, como o SIGAA. Também indicamos tutoriais em texto ou vídeos disponíveis em canais do *YouTube*, *sites* e *blogs* . Com o tempo, pretendemos aperfeiçoar esse material de modo a ampliar o seu grau de utilidade.

Além dos recursos em si, tomamos o cuidado de fornecer para os(as) docentes elementos teóricos que confiram sentido lógico ao trabalho que precisam desempenhar. Abordamos definições básicas sobre com o que professores(as) trabalham, como definir ensino e aprendizado, bem como alguns fundamentos sobre Ensino à Distância (EaD).

A necessidade de um trabalho dessa natureza surgiu em reunião de colegiado do curso de Psicologia da Universidade Federal de Roraima (UFRR), como parte das estratégias para lidar com o Regime Acadêmico Especial (RAE), estabelecido pela Portaria normativa n. 001/2020 – Gabinete da Reitoria/UFRR. O RAE foi uma medida encontrada pela gestão da Universidade para proteger servidores, estudantes e a sociedade de um modo geral do novo Coronavírus (COVID-19).

#### **O Trabalho Docente**

Considera-se que ensinar é a responsabilidade central do(a) professor(a), e poucas pessoas duvidam disso. A questão é como definir o ensino. Tradicionalmente, recorremos a metáforas como recursos para auxiliar nessa definição. Contudo, elas tendem a produzir mais confusão do que esclarecimento (Kubo & Botomé, 2001).

Professores não são agricultores. Não plantamos nada nas cabeças dos(as) alunos(as) e, tampouco, cultivamos aprendizes no mesmo sentido que se cultiva uma planta. Professores(as) também não são usinas ou subestações de energia elétrica. Não transmitimos nada. Também não somos (ou não deveríamos ser) bancários(as) no sentido de depositar conhecimento nos(as) estudantes. Professores(as) também não são cozinheiros(as). Não **alimentamos** ou **nutrimos** os(as) alunos(as). No mesmo sentido, estudantes também não terão que **digerir** nossas aulas, textos ou ideias

Essas metáforas nascem da observação de convergências entre fenômenos do cotidiano e o que acontece na relação de ensino e aprendizado. Infelizmente, elas não descrevem essa relação de modo apropriado. Um dos motivos é que não esclarecem o que, de fato, o(a) professor(a) faz ou deveria fazer como parte de sua prática profissional.

**Ensinar significa criar condições para que os(as) alunos(as) aprendam** (Kienen, Kubo, & Botomé, 2013). Aprender está relacionado a uma modificação duradoura da forma como a pessoa se relaciona consigo mesma, com o(a) outro(a) e com o mundo (Goulart, Delage, Rico, & Brino, 2012). Por mudança na forma se relacionar , entendemos o seguinte: como resultado do ensino, estudantes adquirem habilidades, percepções, aptidões, raciocínios, atitudes, consciência etc., que não estavam presentes antes da atuação docente.

Será que tudo merece ser ensinado, a qualquer tempo e para qualquer aprendiz? Segundo Cortegoso e Coser (2013), os recursos para a educação são escassos e existem muitas atividades na vida do(a) estudante que concorrem com o ensino. Portanto, **importa ensinar aquilo que pode ter significado e utilidade na vida do(a) estudante em algum momento no futuro**, considerando as necessidades sociais do mundo em que esse(a) estudante vive.

Essas noções básicas sobre o ensino já evidenciam que **o trabalho do(a) professor(a) começa muito antes da sala de aula**. Professores(as) são responsáveis por analisar o mundo no qual vivemos e **formular objetivos sobre o que deve ser aprendido**. Nessa análise, eles(as) devem considerar aspectos como a legislação em vigor, os recursos para o ensino, as características dos(as) aprendizes e, especialmente, as necessidades sociais existentes.

Os objetivos, por sua vez, são descrições das relações (habilidades, percepções, consciência etc.) que os(as) aprendizes precisam adquirir para que se tornem aptos(as) a lidar de modo mais efetivo com o mundo no qual vivem, atenuando ou sanando necessidades sociais. Desse ponto de vista, a **qualidade na Educação** se verifica, em grande medida, quando professores(as) criam condições que **de fato facilitam o alcance desses objetivos** com significado para a vida dos(as) estudantes.

De acordo com Cortegoso e Coser (2013), muitas condições de ensino podem facilitar o aprendizado, mas uma mesma condição nem sempre será eficaz. Por vezes, determinada condição de ensino funciona com uma turma e com outra não, com um(a) estudante e com outro(a) não.

Além disso, uma condição de ensino pode ser muito efetiva para favorecer determinado objetivo e altamente ineficaz para outro. Enquanto uma **aula expositiva** de Direito pode ser efetiva para favorecer que os(as) estudantes se tornem aptos a *descrever* os princípios que sustentam o Código Penal, essa mesma metodologia de ensino pode ser altamente ineficaz para favorecer que alguém aprenda a *dirigir* veículo em vias públicas. Como seria uma aula de direção totalmente baseada em aula expositiva? Um absurdo, certo?! Conclusão: não podemos associar o trabalho docente a apenas uma condição ou metodologia de ensino. Não podemos nos apegar a uma única forma de ensinar, uma vez que estudantes mudam, recursos mudam e os objetivos demandam diferentes estratégias. Portanto, antes de julgar uma metodologia, avalie os objetivos de ensino definidos e em que medida a metodologia é ou não adequada para eles.

Com bases nos referenciais teóricos apresentados, podemos vencer eventuais incômodos e preconceitos em relação a condições de ensino que não envolvam uma relação presencial entre docente e estudantes. Por exemplo, já podemos responder a questões como "Ensino à Distância é bom?". Ora, depende. Essa questão deve considerar os mesmos fatores avaliativos empregados para o modelo presencial. Dentre os diversos aspectos a serem considerados, chama-se atenção para quais são os seus recursos, quem são os(as) seus(uas) alunos(as) e, principalmente, quais são os seus objetivos, isto é, o que os(as) estudantes devem aprender.

Desta forma, precisamos entender que o processo chamado "ensinar" compreende um conjunto de ações do(a) professor(a), condições de ensino, direcionadas ao(a) aluno(a), que aumentam a probabilidade de aprendizado por parte desse(a) aluno(a). Essa condição de ensino a que nos referimos pode ser chamada de "didática". De acordo com Pimenta (1999), a didática deve se tornar flexível e evoluir, incorporando novos recursos ou outras condições que se mostrem importantes na promoção do aprendizado. Libâneo (2001), por sua vez, frente à questão do avanço tecnológico, apresenta que as questões didáticas devem se ajustar às novas realidades transformadas pelas tecnologias. No entanto, é possível pensar que as estruturas escolares e o conhecimento do(a) professor(a) sobre esses recursos são primordiais para tornar essa proposta uma prática.

A seguir, forneceremos alguns fundamentos teóricos para distinguir ensino presencial de Ensino à Distância. Isso é relevante para que você possa se situar em relação a esses conceitos e, assim, evitar confusões na hora de explicar com o que e como está trabalhando. Na sequência, apresentaremos algumas ferramentas que julgamos úteis para criar condições facilitadoras de aprendizado.

Antes de finalizar esta seção do texto, vamos deixar dois alertas: (1) cuidado com os falsos objetivos de ensino! Quando você escreve, por exemplo, que o seu objetivo é "apresentar o conceito...", na realidade você está se referindo à sua didática ou a uma condição de ensino. Trata-se do que você, professor(a), fará para favorecer o aprendizado. Objetivos são descrições do que o(a) estudante deve aprender. Também é um equívoco você afirmar que tem por objetivo favorecer a "discussão ou o debate de ideias...". Novamente, a discussão consiste apenas na condição que você, professor(a), criou para favorecer o alcance de um objetivo do que deve ser aprendido; (2) são pouco efetivas as condições de ensino que não incluem mecanismos de *feedback*. É de pouca utilidade que o(a) professor(a) apenas coloque tarefas e atividades práticas para o(a) estudante sem que exista algum tipo de consequência informativa sobre o desempenho do(a) aprendiz.

## **Ensino Presencial <sup>e</sup> Ensino à Distância (EaD): Quem <sup>é</sup> quem?**

Ao pensarmos em ensino presencial e Ensino à Distância (EaD), isso nos remete apenas à questão da diferença física. Um é realizado fisicamente próximo e o outro fisicamente distante. No entanto, essa diferença representa apenas uma das condições. De acordo com Moore e Kearsley (2013), o EaD tem como base a **interação** à distância. Assim, toda e qualquer condição de ensino que utilize recursos que possibilitem o **aprendizado** em diferentes **espaços** e **tempos** daqueles de quem organiza as condições de ensino, pode ser considerado EaD.

Entendendo esse princípio, é necessário pensar em como organizar essa interação para facilitar que o(a) aluno(a) aprenda com ela. Para Moore e Kearsley (2013), são necessárias sete condições mínimas para a qualidade do EaD: (a) estrutura; (b) objetivos claros, unidades pequenas e modularidade; (c) participação planejada; (d) integralidade; (e) repetição, simulação e variedade; (f) síntese; (g) avaliação e *feedback*. A seguir, vamos tratar brevemente sobre esses tópicos.

Comecemos pela estrutura. Quando o(a) professor(a), no ensino presencial, elabora o plano de ensino de sua disciplina e considera condições como horários das aulas de outros(as) professores(as), tempo de entrada e organização da sala para iniciar as atividades, tempo em que os(as) alunos(as) demoram para se adequarem à rotina acadêmica, período disponibilizado para conversar sobre possíveis dúvidas dos(as) alunos(as) sobre as aulas anteriores, dentre outras, tudo isso se refere às condições estruturais. Na modalidade EaD, as condições estruturais também devem ser planejadas para garantir a interação do(a) aluno(a) com o material preparado, professor(a) e outros(as) colegas. Exemplos de questões estruturais que o(a) docente precisa considerar: qual

o domínio no uso de recursos tecnológicos que os(as) alunos(as) possuem? O material disponibilizado é suficiente para favorecer o alcance dos objetivos propostos? Os conteúdos multimídias utilizados (vídeos ou *links* externos ao ambiente que o/a aluno/a tem acesso) estão gratuitamente acessíveis e por período indefinido?

Com relação aos objetivos, eles devem ser intelegíveis não apenas no sentido de serem compreensíveis, mas também no sentido de que o(a) docente saiba como detectar que o objetivo foi alcançado. Alguns conteúdos, por exemplo, são trabalhados considerando objetivos como "indicar", "descrever", "analisar", dentre outros. Diante daqueles, é necessário que o(a) professor(a) selecione condições de ensino compatíveis. Considere este objetivo: "descrever a aprendizagem de acordo com as diferentes teorias que lidam com o tema". Se, por exemplo, nos meus procedimentos de ensino no modelo EaD, disponibilizo para o(a) aluno(a) apenas um material de consulta e solicito uma "síntese" do mesmo, como forma de participação, não estou garantindo ao(a) aluno(a) condições adequadas de aprendizagem e de avaliação. Sintetizar ideias não é o mesmo que descrever diferentes teorias de aprendizagem. Aliás, no caso desse objetivo, seria importante ter critérios claros sobre o que será considerado uma descrição completa e correta.

No exemplo apresentado, também não foram adotadas unidades pequenas de aproximação em relação aos objetivos e modularidade de ensino. Neste caso em específico, devo disponibilizar ao(a) aluno(a) outros materiais que trabalhem com o tema; devo criar um fórum ou outro espaço em que o(a) aluno(a) possa sanar dúvidas e compartilhar o seu "entendimento" sobre o tema ou dialogar com outros(as) interessados(as). Além disso, a atividade final de "síntese" não reflete uma resposta de aprendizagem que indique se o objetivo proposto foi alcançado, desta forma, o uso do fórum e outras atividades podem auxiliar a compor indicadores de aprendizagem mais adequados.

Com relação ao exemplo apresentado, ressaltamos outros pontos, como a "Participação planejada" e "Avaliação e *feedback*". A proposta de atividade descrita anteriormente não contempla uma participação ativa e, tampouco, representa uma condição avaliativa adequada. A tarefa poderia ser aperfeiçoada com a proposta de que o(a) aluno(a) apresentasse exemplos de casos em que a aprendizagem ocorre, e indicasse como diferentes teorias interpretam o fenômeno "aprendizagem" nesses exemplos.

Em ambientes presenciais,  $o(a)$  professor(a) consegue incentivar diretamente e identificar o uso do conteúdo pelo(a) aluno(a) em diferentes momentos. No modelo EaD, essa condição se refere a "repetição, simulação e variedade", "integralidade" e "síntese". Ou seja, o(a) professor(a) deve organizar o ambiente virtual de maneira que o(a) aluno(a) consiga interagir com o conteúdo ensinado em diferentes formatos (multimídias), diferentes momentos (disponível para acesso por um período suficiente, que permita acessar novamente o material) e com diferentes propostas (ora o/a aluno/a realiza a leitura e, em outro momento, indica em um vídeo quando ou como o conteúdo foi trabalhado, por exemplo).

Finalmente, após todos os conceitos apresentados, o(a) professor(a) poderia se questionar: trabalhar com EaD tem respaldo legal? A resposta é afirmativa. A Lei de Diretrizes e Base da Educação, n. 9394/1996, no Art. 80 define a EaD, e a Portaria 1428/2018 estabelece que o ensino presencial pode ter até 40% do seu Ensino à Distância. Existe também um material disponibilizado pelo Governo Federal chamado Revisão dos Referenciais de Qualidade para Educação Superior à Distância (BRASIL, 2007a), que apresenta elementos que devem integrar uma proposta EaD com um mínimo de condições necessárias para se ter qualidade nesse processo educativo. Nesse documento, chama-se atenção para, novamente, a necessidade de que sejam garantidas condições satisfatórias para interação entre docentes e discentes.

Além dessas referências, tivemos recentemente a confirmação do Ministério da Educação que desde o dia 18 de março de 2020, as Instituições Federais de Ensino podem realizar atividades de Ensino à Distância. Tal decisão se respaldou no Art. 2º do Decreto nº 9.235/2017, que em seu primeiro parágrafo decreta: "autorizar, em caráter excepcional, a substituição das disciplinas presenciais, em andamento, por aulas que utilizem meios e tecnologias de informação e comunicação, nos limites estabelecidos pela legislação em vigor, por instituição de educação superior integrante do sistema federal de ensino".

Nesta linha de entendimento, concluímos que o(a) aluno(a) pode interagir com o conteúdo de formas diferentes, a saber: lendo, ouvindo, assistindo, registrando, relacionando com outros conteúdos anteriores, e assim por diante. Também deve ser possível interagir com o(a) professor(a) para realizar um apontamento, seja em formato de pergunta, de compartilhamento de opinião sobre o conteúdo, dentre outros. Lembrando que o(a) professor(a)/tutor(a) pode realizar a devolutiva na interação de variadas formas como fóruns, chats, grupos de redes sociais e outros, e em diferentes tempos, no momento da pergunta ou em momento posterior, trazendo mais elementos para enriquecer a interação. Por fim, quando o(a) aluno(a) realiza um apontamento ou questão de forma pública, por exemplo, em um fórum, os(as) colegas podem complementar o apontamento, podem refutar, indicar sua própria opinião sobre, dentre outros fatores potencializadores de aprendizagem.

Apresentamos a seguir algumas sugestões para auxiliar docentes em relação ao uso de tecnologias úteis para a promoção de aprendizado. Ressaltamos, porém, a necessidade de que o(a) docente use este documento como um ponto de partida e não de chegada. Será necessário, portanto, estudar e testar os recursos antes de incorporá-los em uma disciplina.

14

## **Alguns recursos disponibilizados pela Universidade Federal de Roraima (UFRR)**

#### **1. SIGAA**

Neste sistema, tudo o que é necessário ser cadastrado é antecedido pelo símbolo de uma estrela: . Atente-se para isso antes de se preocupar em preencher tudo, pois pode ser desnecessário.

#### » **Questionário**

Esta é uma ferramenta que permite a criação de questões, de diferentes formatos, para a avaliação de conhecimento. No **Menu Turma Virtual** localize a opção **Atividades**. Na sequência, clique em **Questionários**. O resultado será a exibição de uma janela com as questões previamente cadastradas ou apenas com os botões **Novo Questionário** e **Banco de Questões**. Para cadastrar uma nova questão, clique em **Novo Questionário**.

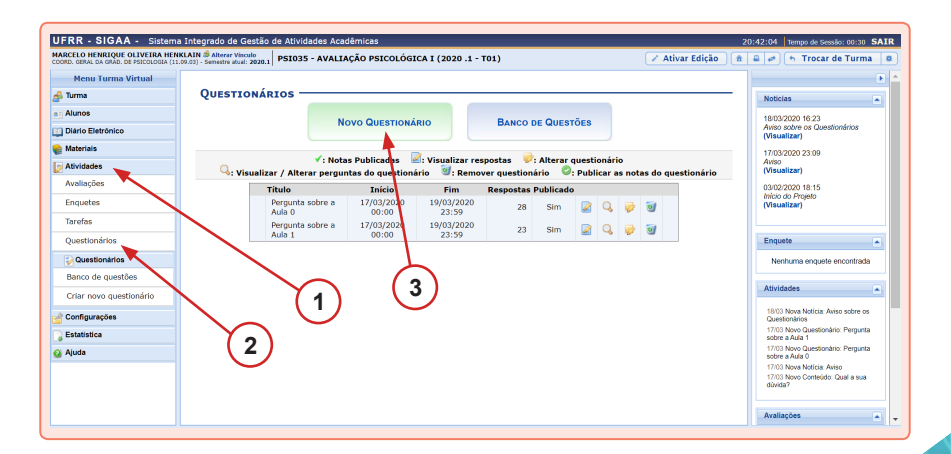

No campo **Título**, escreva o nome que você vai atribuir ao seu questionário e não à sua questão. No campo **Descrição**, apenas detalhe informações sobre o questionário, caso julgue necessário. As informações que se seguem, se lidas com calma, são de fácil preenchimento.

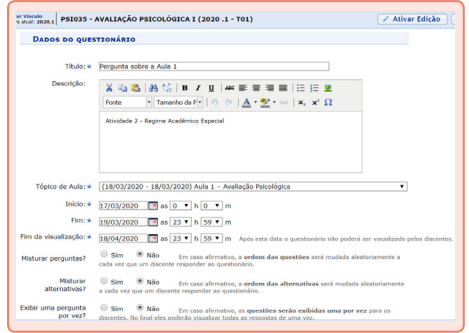

Você pode criar um questionário com quantos itens desejar e, dependendo da quantidade de acertos obtida pelo(a) estudante, você pode exibir um *feedback*. O campo de cadastro do *feedback* é o que está abaixo, sendo opcional o preenchimento.

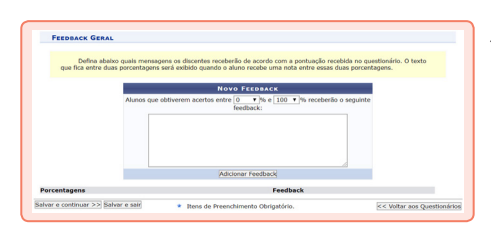

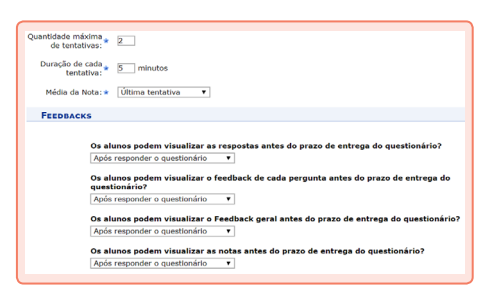

Feito ou não o cadastro de um *feedback* geral, o último passo nessa janela é você clicar em **Salvar e continuar**. Será exibida uma janela para que, uma a uma, você cadastre as perguntas do seu questionário. Clique em **Nova Pergunta**.

A tela que será exibida tem uma série de possibilidades de questões que podem ser criadas, bem como configurações da sua questão. Veja as imagens a seguir sobre a criação de uma questão de múltipla escolha.

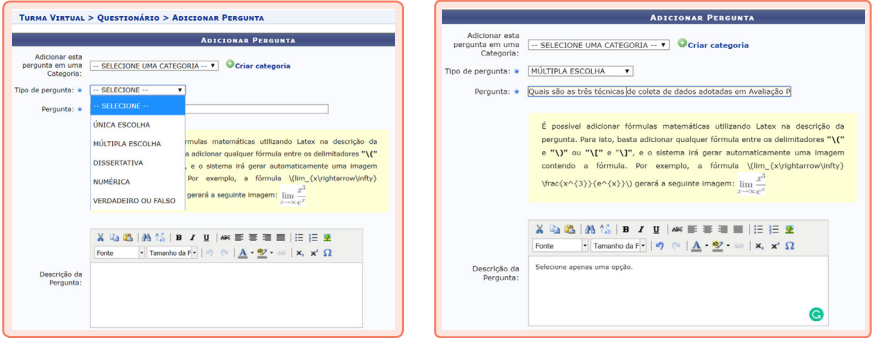

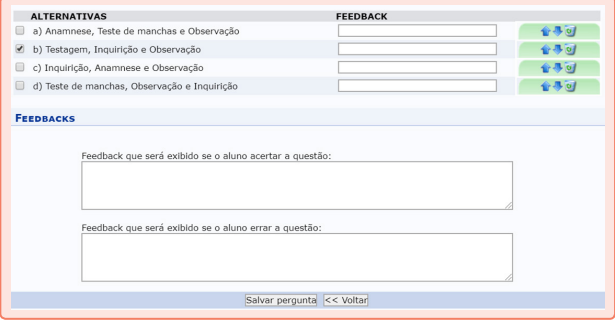

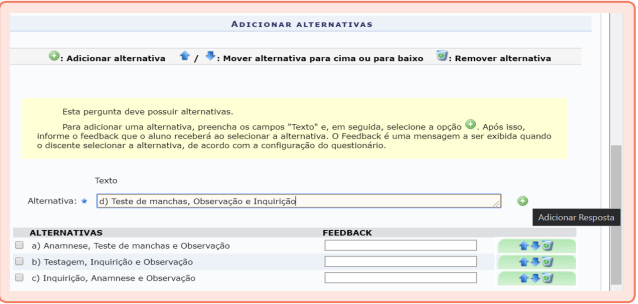

Uma vez realizado o cadastro da pergunta e de suas configurações, você verá a tela ao lado. Você pode salvar o seu questionário, com esse único item, sem publicar. Ou, se o seu questionário for de um único item, você já pode publicá-lo.

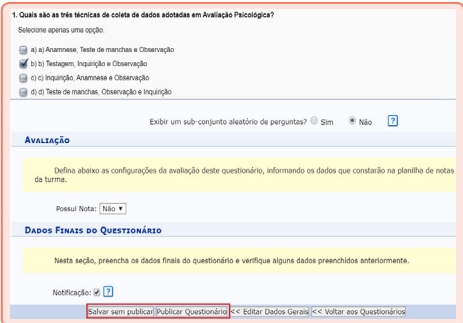

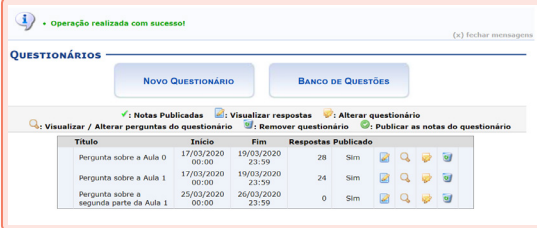

Uma vez publicado, será exibida uma tela com todos os seus questionários já cadastrados.

#### » **Fórum**

Esta também é uma ferramenta com diversas configurações possíveis. O próprio SIGAA exibe definições sobre cada tipo de fórum. No exemplo a seguir é exibido o caso de criação de um fórum simples com a solução de dúvidas sobre a disciplina.

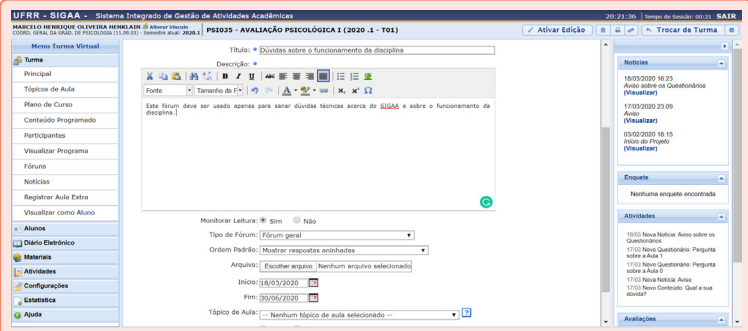

Uma vez criado o fórum, será exibida a tela a seguir. Você poderá, então, clicar em **Cadastrar Tópico** para, no caso do presente exemplo, sanar uma dúvida apresentada pelos(as) discentes.

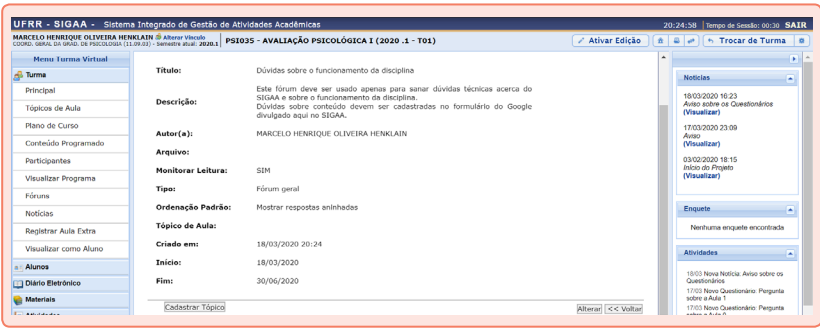

Veja o exemplo a seguir de solução de uma dúvida real sobre o uso do SIGAA com o celular<sup>1</sup>. É possível redigir um texto e, inclusive, colocar uma imagem ou anexar um arquivo. Em seguida, basta clicar em **Enviar tópico para o fórum**.

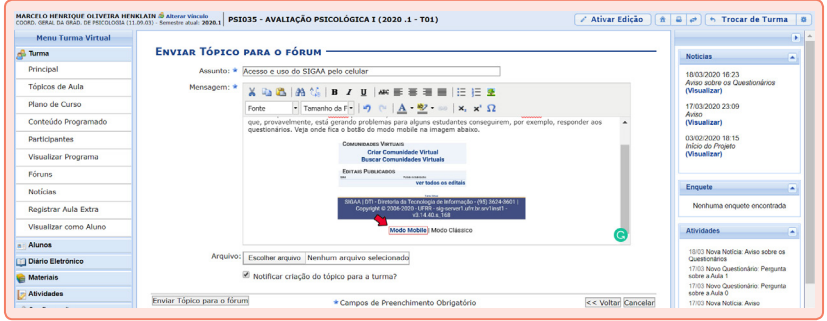

<sup>1</sup> Quando o SIGAA é acessado por celular, alguns recursos podem não funcionar se o(a) usuário(a) estiver no modo clássico. Ele(a) precisará alterar a exibição do SIGAA para o modo mobile.

#### » **Notícia**

Esta é uma ferramenta prática de comunicação com os(as) estudantes, tendo algumas vantagens em relação ao e-mail. A vantagem consiste no fato de que as notícias cadastradas no SIGAA são exibidas na página inicial, chamada pelo sistema de **Principal** (veja o primeiro botão no **Menu Turma Virtual**). Além disso, essa mensagem é automaticamente enviada para os e-mails que os(as) discentes cadastraram no SIGAA. Ou seja, trata-se de uma ação com duas formas de chamar a atenção das pessoas. O primeiro passo é clicar em **Cadastrar Notícia**.

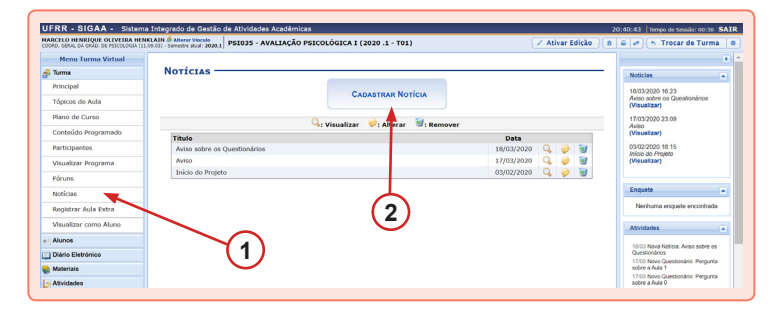

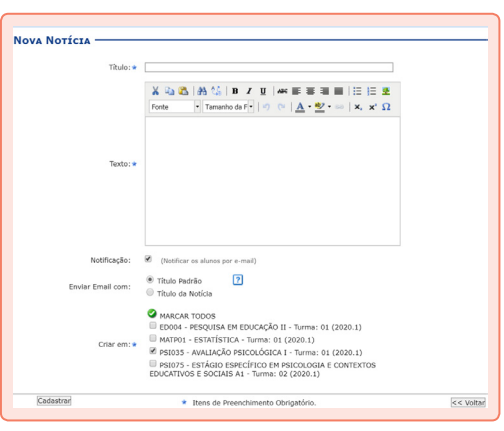

A tela que será exibida é simples. Tem um campo de **Título** e um de **Texto**, para cadastro do conteúdo da notícia. Note que você pode inserir uma imagem. As últimas notícias cadastradas são aquelas exibidas na página **Principal** do SIGAA. Para salvar a notícia clique em **Cadastrar**.

#### » **Consolidação de disciplinas**

#### **Cuidados mínimos**

Para consolidar (finalizar) uma disciplina no SIGAA, é preciso atender a três requisitos mínimos (consultar Quadro 1):

- A. Cadastrar Plano de Curso;
- B. Lançar frequência (estão disponíveis dois métodos para executar esta ação);
- C. Lançar notas.

Note que em cada uma dessas áreas os campos de preenchimento obrigatório estarão marcados com uma pequena estrela azul: .

**Quadro 1.** Requisitos mínimos para consolidação de uma disciplina.

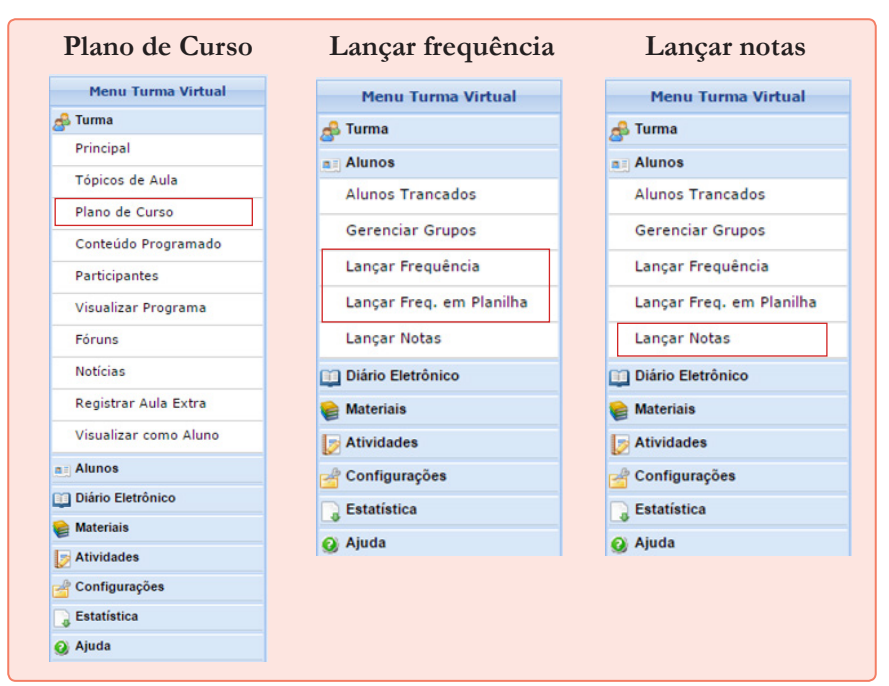

#### **A. Plano de curso**

É necessário realizar cinco cadastros, a saber:

- **1.** Metodologia;
- **2.** Procedimentos de Avaliação da Aprendizagem;
- **3.** Cronograma das aulas;
- **4.** Uma data de avaliação;
- **5.** Pelo menos uma referência bibliográfica.

No Item 1 sugerimos que você copie e cole as seções "Objetivos", "Ementa" e "Programa" do seu Plano de Ensino. Para o Item 2, copie e cole as seções "Avaliação" e "Critérios de Avaliação" do seu Plano de Ensino. Veja como ficou um exemplo de cadastro desses itens:

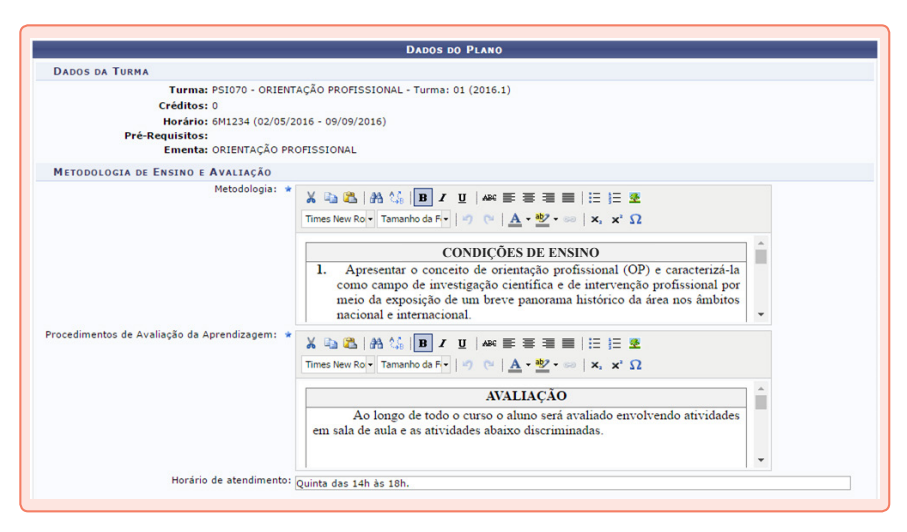

No Item 3, cronograma das aulas, será preciso cadastrar aula por aula, especificando data de início e fim – o sistema admite que a sua aula possa começar em um dia e terminar em outro. No presente exemplo, 11 aulas foram cadastradas para a disciplina de Orientação Profissional (verifique abaixo como ficou esse cadastro). **Observe o seguinte:** para cadastrar uma aula, você precisará informar a data de início, depois a data de fim (por padrão o sistema repete a data informada para início da aula) e, por último, dar um nome para a aula no campo **Descrição**. É opcional preencher o campo **Conteúdo**. Trata-se de um espaço para você inserir os tópicos que serão abordados na sua aula. Ao preencher os três itens obrigatórios (datas de início, fim e descrição), você deverá clicar no botão Adicionar Tópico: **Adicionar Tópico**. Ao clicar no botão limpar, você apenas deleta os dados que acabou de preencher, não o que já foi salvo.

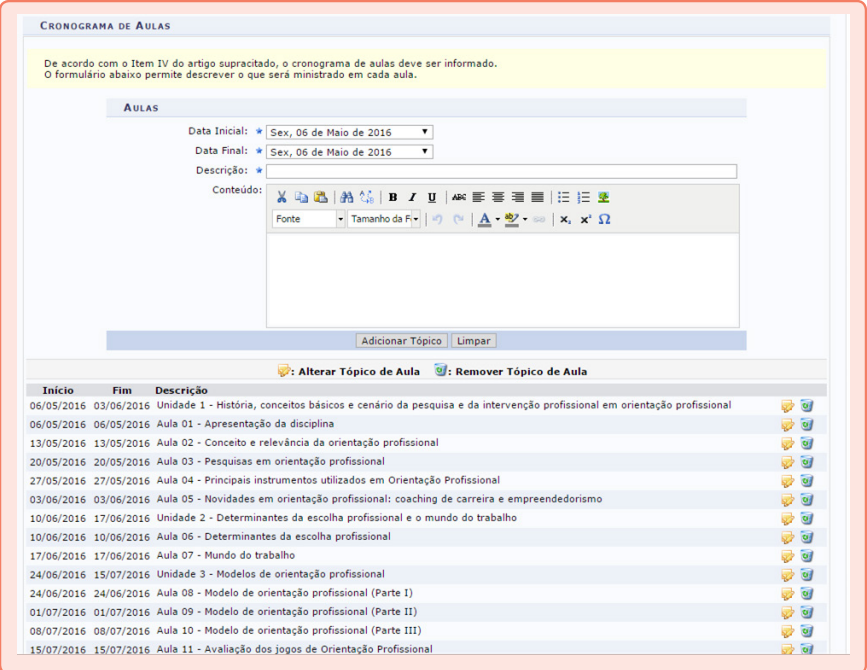

O Item 4 é de preenchimento obrigatório, mas ainda não está funcionando com perfeição porque ele não se ajusta à realidade da disciplina do(a) professor(a) uma vez que permite cadastrar apenas uma avaliação, quando, na prática, o(a) professor(a) pode ter mais de uma. Selecione, no campo **Descrição**, a opção "1ª Avaliação", depois selecione uma data e, por fim, informe a hora de início da avaliação. Pronto, agora é só clicar no botão **Adicionar Avaliação**. Veja como ficou no presente exemplo:

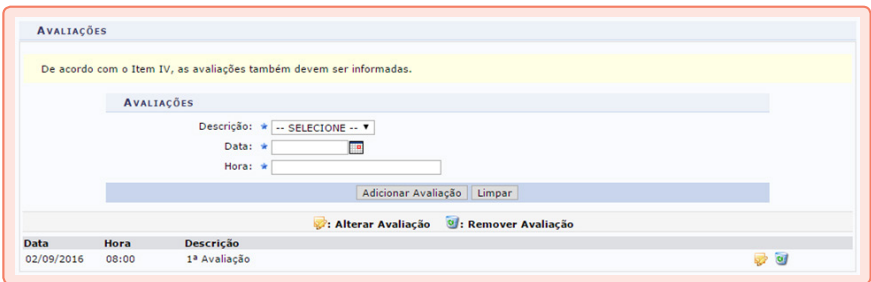

No Item 5, **Referências**, o(a) professor(a) precisa realizar, no mínimo, um cadastro.

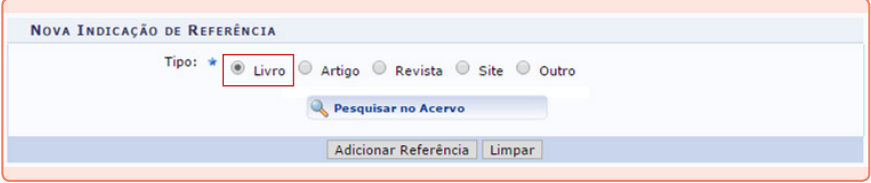

O cadastro é intuitivo e, para finalizá-lo, clique em **Adicionar Referência**. Observe que você deverá classificar cada uma de suas referências como básica ou complementar. Veja como ficou no presente exemplo.

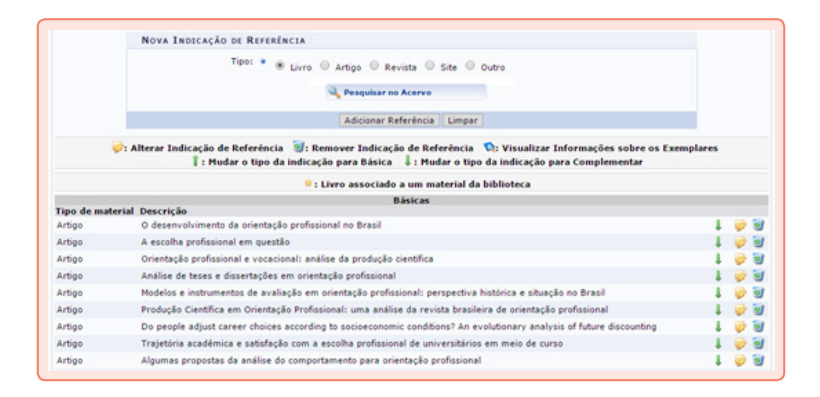

Devido aos problemas que enfrentamos com quedas de energia e variações na conexão à internet, sempre que possível, vá até o final da página do "Plano de curso" e clique no botão **Salvar** para evitar perdas.

#### **B. Lançamento de frequência**

Você pode usar o botão **Lançar frequência** ou **Lançar Freq. em Planilha**. No primeiro caso, clique no dia da aula e o sistema exibirá a lista de alunos(as). Para cada um(a), você poderá registrar presença ou 1, 2, 3 e 4 faltas (para disciplinas de até quatro horas semanais) ou 1, 2, 3, 4, 5, 6, 7 e 8 faltas (para disciplinas de até oito horas semanais). Particularmente, achamos mais fácil lançar as frequências por meio de planilha do SIGAA (segundo método).

**Muita atenção:** ao clicar no botão **Lançar Freq. em Planilha**, o seu navegador irá abrir uma nova aba com a relação dos seus(uas) alunos(as) e os dias de aula. Clique uma vez sobre o dia da aula para que o sistema insira presença para todos(as) os(as) seus(uas) alunos(as). A presença no sistema é representada pelo 0. Os números 1, 2, 3 e assim por diante representam o número de faltas no dia. Para inserir faltas, vá até a linha que corresponde

ao(a) aluno(a) ausente e clique sobre o número 0. Em uma disciplina de 4 horas semanais, o sistema irá inserir 4 faltas. Em uma disciplina de 8 horas, 8 faltas. Cada clique adicional na célula removerá uma falta até chegar a 0 faltas. Novos cliques na mesma célula irão reinserir as faltas.

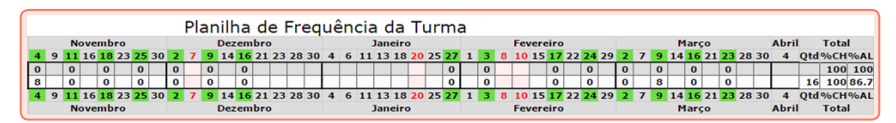

Ao final do cadastro clique no botão **Gravar frequências**. Alguns(mas) professores(as) relataram dificuldades nesse procedimento, alegando que o sistema não salvou o que haviam cadastrado. Aparentemente isso ocorre quando o(a) usuário(a) abre simultaneamente uma aba do navegador na área de lançamento de notas e outra aba no lançamento de frequências. **Em todo caso, fique atento(a):** o sistema exibirá a mensagem a seguir quando as frequências forem gravadas com sucesso. Clique em **Fechar** para finalizar o lançamento.

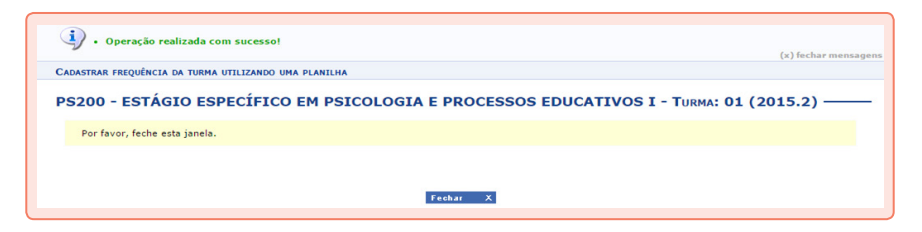

#### **C. Lançamento de notas**

A Diretoria de Tecnologia de Informação (DTI) cadastrou apenas uma unidade para todos os(as) professores(as).

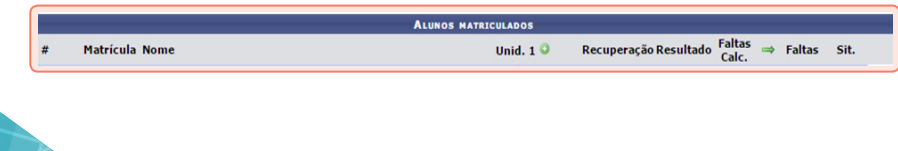

Você pode ter quantas unidades desejar na sua disciplina, mas não se confunda. Aqui no lançamento de notas, o sistema trabalhará com uma única unidade. Caberá a você, professor(a), com base nas regras a seguir, decidir a melhor forma de representar as avaliações que ocorreram na sua disciplina.

Você pode trabalhar com média aritmética ou média ponderada (aquela na qual atribuímos pesos distintos para cada atividade avaliativa). Note que existe, ao lado de "Unid. 1", um botão verde com um símbolo de "adição". Ao clicar nele pela primeira vez em uma determinada disciplina, o sistema irá te perguntar como você deseja visualizar as suas notas. Você pode apenas aceitar o que ele apresenta como padrão, rolar até o final da página e salvar alterações. Na sequência, clique novamente sobre o botão "mais" e aparecerá a seguinte tela:

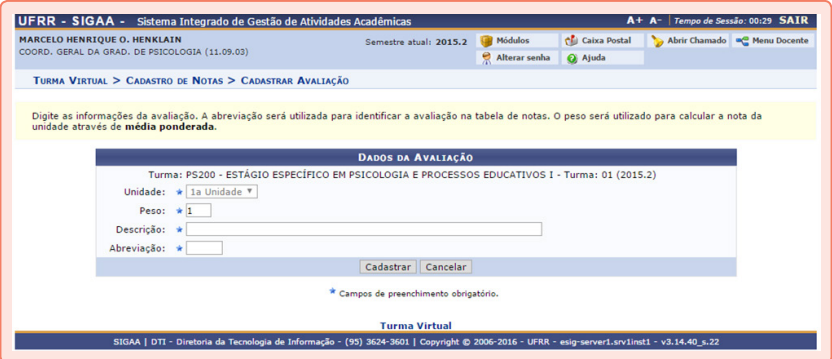

Aqui você irá cadastrar o peso da atividade, a descrição, ou seja, o nome dela (por exemplo: trabalho, prova, seminário) e, no último campo, você criará uma forma de abreviar o que informou na sua descrição (por exemplo: prova pode ser PRV). Se você vai trabalhar com média aritmética, todas as suas atividades terão peso 1. Com tudo preenchido, clique no botão **Cadastrar**. Observe que se você tiver cinco atividades avaliativas, precisará executar esse procedimento cinco vezes.

Uma vez que estiver com todas as suas atividades avaliativas cadastradas, basta inserir no campo apropriado as notas que o sistema calculará a média final para cada aluno(a). As faltas são automaticamente exibidas pelo SIGAA, bastando você clicar na seta verde para transferi-las para a sua planilha. Veja:

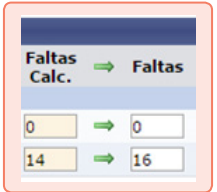

Uma vez efetuada essa transferência de dados, você pode atualizar o seu lançamento de frequência e clicar novamente na seta verde para repassar as informações, ou pode clicar na seta verde referente a cada aluno(a) para atualizar apenas as informações sobre as faltas dele(a). O campo em branco também é editável.

Aprenda agora o significado dos botões da tela de lançamento de notas (destacamos no Quadro 2 apenas os botões cujo significado não parece óbvio).

**Quadro 2.** Botões da tela de lançamento de notas e os seus significados.

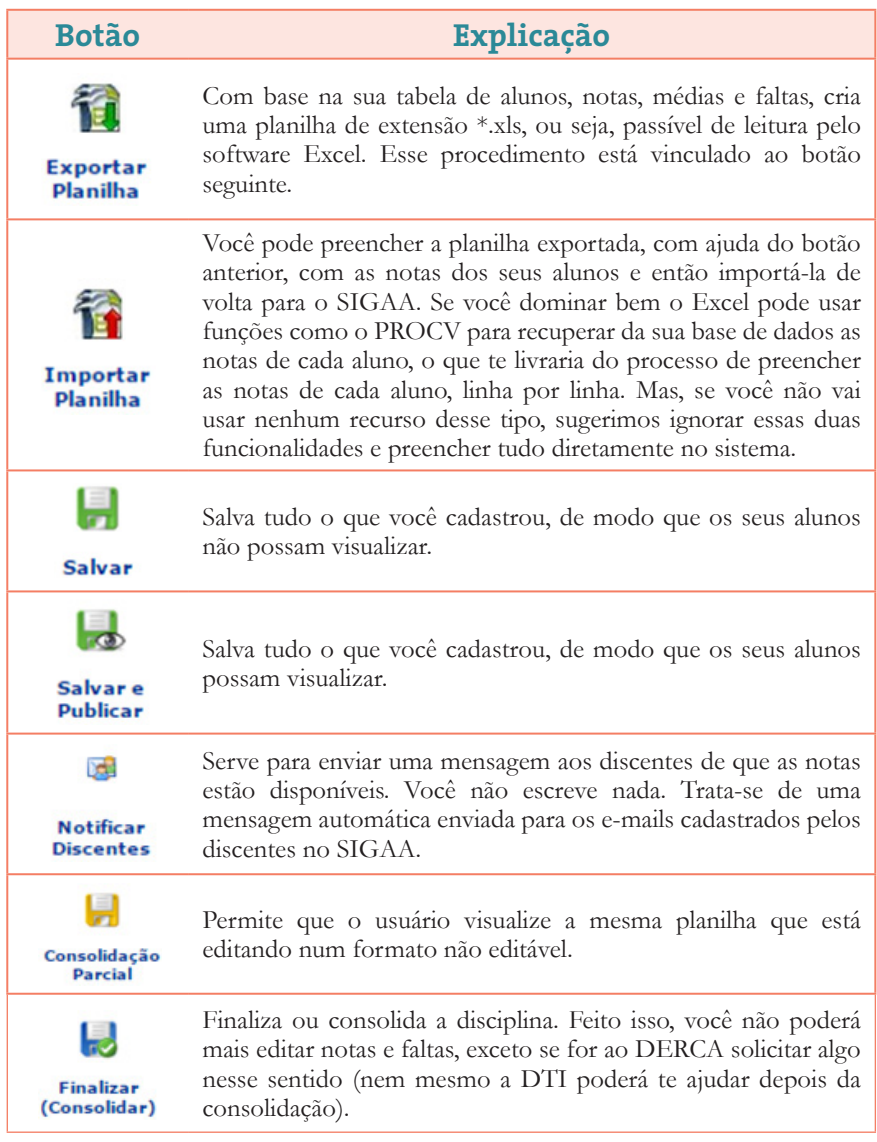

**E o Trabalho de Conclusão de Curso (TCC)?** O TCC segue um método distinto. Considere a primeira tela do sistema. Você deverá clicar na aba "Ensino", depois em "Orientação Acadêmica – Graduação" e, por fim, em "Consolidar TCC e Estágio".

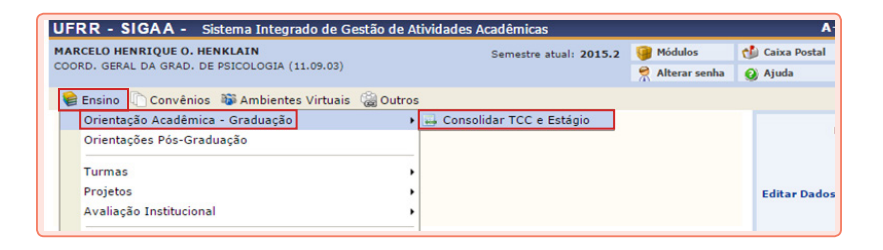

Feito isso aparecerá uma tela com a relação dos(as) seus(uas) alunos(as). Você irá clicar em um(a) aluno(a) por vez e cadastrar a nota dele(a). Por mais estranho que possa parecer, a tela final de consolidação dos TCC's exige o cadastro do trabalho do(a) aluno(a) como se ele(a), invariavelmente, tivesse defendido o TCC. Se você possui alunos(as) de TCC 2, tudo bem. Mas, mesmo que você possua apenas alunos(as) de TCC 1, a orientação dada pela DTI é cadastrar tudo o que é solicitado nessa tela, incluindo o campo obrigatório "Data de defesa". No caso de TCC 1, você irá informar a data da qualificação.

#### **2. OwnCloud**

Você já ouviu falar sobre muitos serviços de armazenamento de dados nas nuvens, tais como OneDrive, Google Drive, Dropbox etc. O que são nuvens? Vasconcelos (2014, p. 17) definiu nuvens como "termo da computação que se refere à utilização da memória e das capacidades de armazenamento de informações compartilhadas e interligadas por meio da Internet". Polak (2013) define nuvens como "informações armazenadas dentro dos ambientes virtuais."

Na prática, é bem simples. Tradicionalmente, você salva os seus arquivos no disco rígido do seu computador, em *pendrive*, CD, DVD, disquete, enfim. Você sabe, portanto, exatamente onde o arquivo está. Salvar nas nuvens significa deixar os seus arquivos armazenados em outro lugar que nenhum desses descritos anteriormente. E que lugar seria esse? Nos computadores de empresas como Microsoft, Google, Dropbox e assim por diante. Assim, armazenar nas nuvens, significa deixar de guardar os arquivos em sua máquina e colocá-los na máquina de uma empresa que pode ou não te cobrar por isso.

Tudo isso para falar sobre o OwnCloud. Ele é mais um serviço de armazenamento de dados nas nuvens. Qual a diferença? É que este serviço foi "instalado" em computadores comprados pela UFRR e que estão sob a vigilância da DTI. Armazenar os seus arquivos de trabalho nessa nuvem não significa apenas uma forma de você evitar perder algo importante porque o seu computador estragou, ou porque você não sabe onde deixou seu *pendrive*. Significa também uma prática prudente com relação aos arquivos do seu trabalho.

A DTI oferece 10 GB para cada professor(a). Como acessar? Abra o seu navegador e, na barra de endereço, escreva < arquivos.ufrr.br >. Aparecerá uma tela de *login*. Para acessar os seus arquivos, basta você usar o mesmo usuário e senha que são solicitados no seu Webmail do Zimbra, o seu *e-mail* institucional da Universidade.

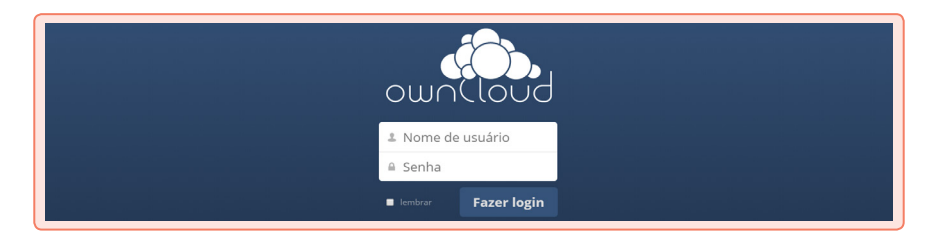

A tela inicial irá exibir os seus arquivos. Algo interessante é que você pode compartilhar os arquivos armazenados nessa nuvem. Veja a imagem a seguir.

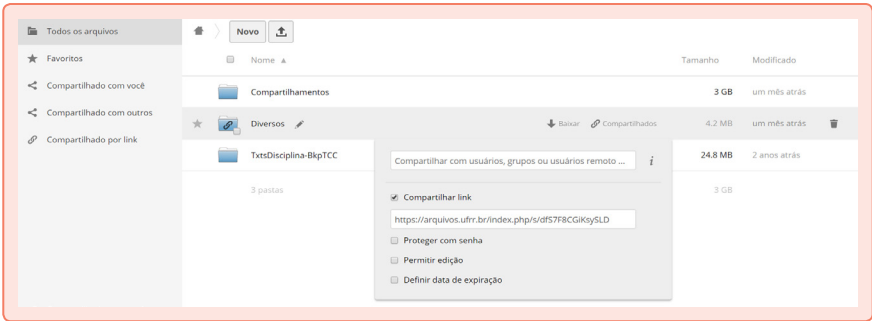

#### **3. Conferência**

Você já deve escutado algo sobre a Rede Nacional de Ensino e Pesquisa (RNP), preocupada com a expansão da internet no país e que possui um sistema para a realização de conferências. Isso pode ser útil para que você realize uma aula que seja transmitida ao vivo para os(as) seus(uas) alunos(as).

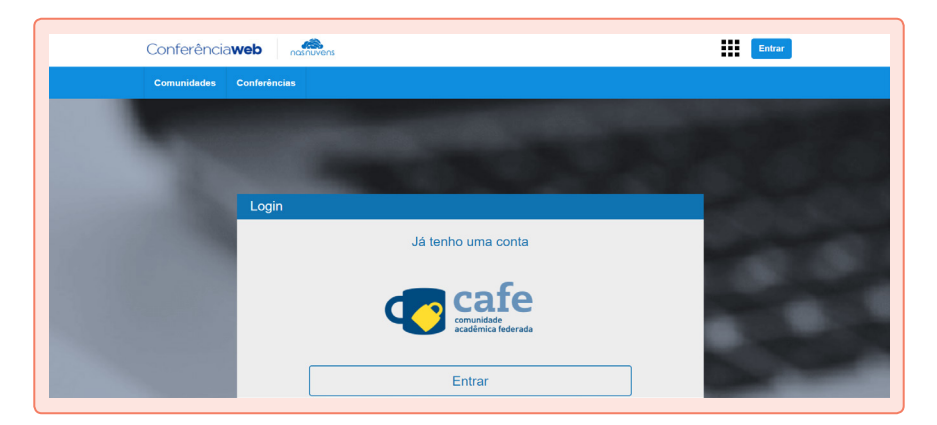

Você já deve ter participado de alguma atividade utilizando uma sala de reuniões ou conferência do RNP também, no entanto, você precisará conhecer um pouco mais desse recurso para promover um bom ambiente de aprendizagem. Para utilizar essa ferramenta em nível de Moderador, você precisará fazer parte da Comunidade Acadêmica Federada (CAFE) e possuir cadastro. O processo de cadastro é auto-direcionado e poderá te dar acesso as WEB-Conferências no site ConferênciaWeb (http://conferenciaweb.rnp.br). Você pode consultar se sua Universidade é cadastrada no próprio site da Rede Nacional de Ensino e Pesquisa (RNP – www.rnp.br). Para acompanhar uma conferência não é necessário cadastro, uma vez que pode ser acessado como Convidado (indicando o nome completo e sujeito a aprovação do moderador). Mesmo que seja cadastrado, pode acessar uma conferência ou reunião em modo Convidado (sem precisar acessar a conta). Mas para criar uma sala de reuniões ou conferência é necessário o cadastro na CAFE.

Bom, vamos a apresentação dos recursos e passos para criação da sala. Primeiramente, você entrará no *link* da conferência web (citado anteriormente) e, após cadastro, terá acesso ao seu painel principal.

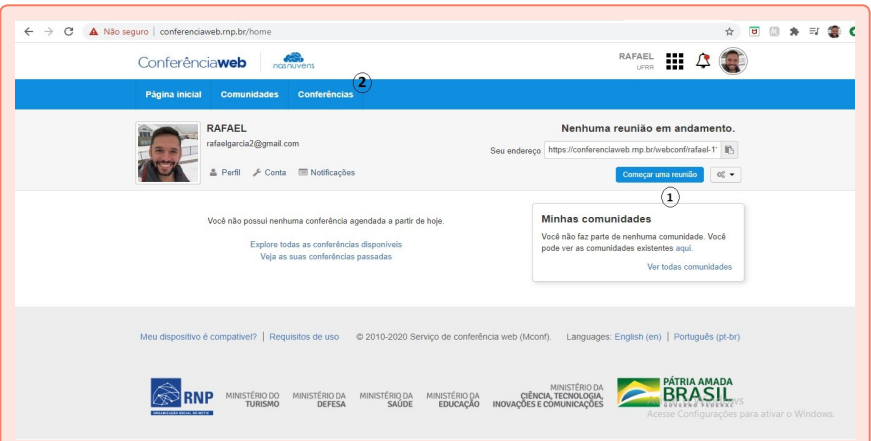

1. Você pode criar uma reunião direta, sem precisar agendar ou aguardar confirmação. Ao clicar no botão "começar uma reunião" ele te indicará direto para a configuração da sala de reuniões.

2. Ao agendar uma conferência, você precisará clicar no botão "conferência" e, em seguida, clique em "agendar uma conferência.

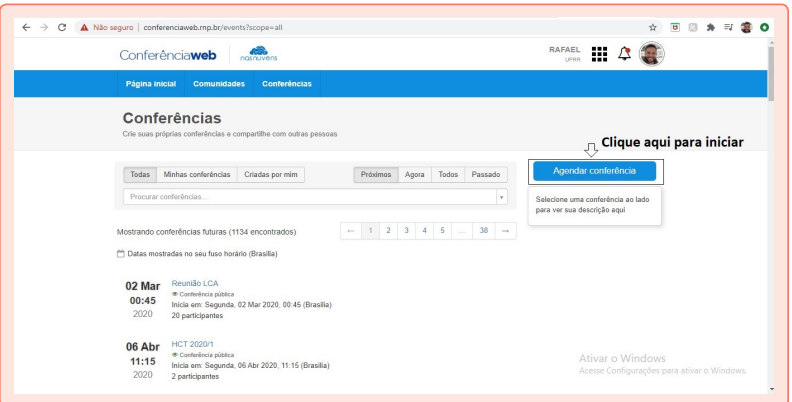

Por fim, você deve preencher o campo de solicitação com todas as informações necessárias. Finalizando com a indicação de quem serão seus convidados e finalizar.

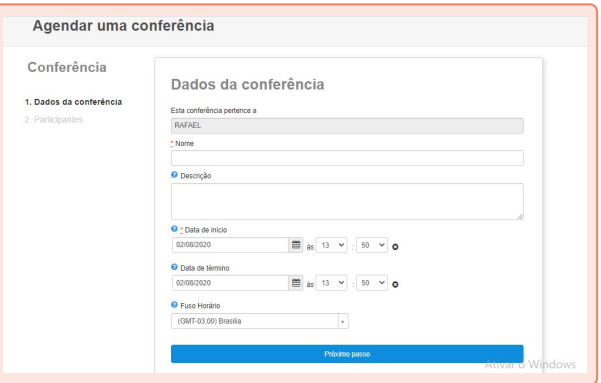

Quando sua conferência ou reunião se iniciar, aparecerá uma tela inicial de apresentação, tal como se segue.

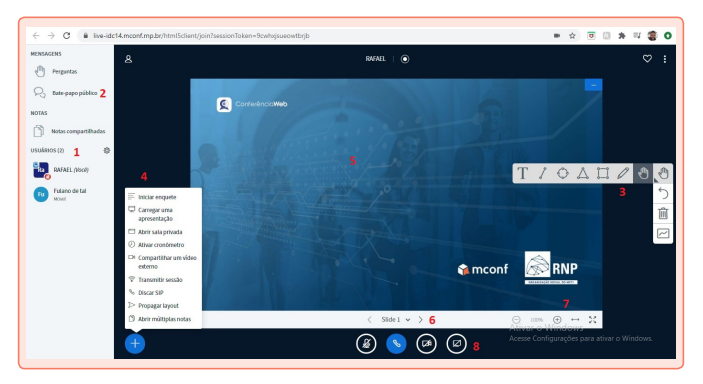

A numeração na imagem indica os recursos disponíveis para sua utilização. Estes recursos devem ser utilizados para tornar sua aula/reunião mais dinâmica e interessante possível. São elas:

- 1. Indica quem são os membros presentes na sua aula/reunião. Desta forma você poderá contar a presença ou ausência de membros, assim como interagir de forma individual e acompanhar se estão online ou off-line (status de conexão na reunião);
- 2. Indica toda conversa realizada de forma **pública** na reunião/aula. Caso queira conversar individualmente com alguém, basta clicar no nome da pessoa que aparecerá a opção (imagem de opções de interação com usuários mais a frente);
- 3. Barra de recursos didáticos que pode usar durante a apresentação. Nele você encontrará, na primeira linha, a opção de Texto (T), Linha reta, Círculo Triangula Quadrado, Lápis e Movimentação/sinalização (ícone da mão), respectivamente da esquerda para a direita. Para fazer uso desses recursos, basta clicar no ícone e, na tela de apresentação,

clicar, segurar e arrastar para realizar o desenho. No caso da opção texto, você deve clicar, segurar e arrastar para selecionar a área em que o texto que digitará deverá aparecer. **Atenção:** o tamanho da área que desenhar na opção texto será a exata extensão do seu texto, caso escreva mais que o espaço designado, as palavras extras não aparecerão. Na segunda linha você encontra o corrigir última ação, seguido de apagar tudo (todas as ações que fez na apresentação de tela será apagada) e, por fim, compartilhar a barra de ferramentas com os alunos/membros da reunião. **Observação:** após selecionar alguma opção de edição na apresentação (texto, formas e lápis), aparecerão duas linhas extras abaixo, a qual você poderá modificar a cor e tamanho da ferramenta;

4. Neste recurso você poderá organizar ações direcionadas (apenas você poderá projetar a ação para os membros da reunião/alunos. Nela você poderá cadastrar uma enquete para que TODOS os presentes respondam (optativas, verdadeiro e falso, sim e não, dentre outras). Ao final da enquete, você poderá compartilhar o resultado com todos os presentes (ao clicar em compartilhar resultados um gráfico aparecerá na tela para todos os presentes). O item seguinte é o carregar apresentação, nele você pode projetar na tela todos os recursos do Microsoft Office (Word, Excel, PowerPoint e etc.). assim como imagens. **Observação:** a depender da configuração, a imagem ou recurso pode ficar destorcido na tela, teste antes da apresentação. Nesta aba você poderá, também, selecionar a opção de disponibilizar para os alunos e membros da reunião fazerem o download. O item seguinte é o abrir sala privada, no qual, você poderá criar outra sala para, por exemplo, fazer atividades em grupos. O próximo se trata do cronometro que conta com a opção timer também (contagem

regressiva de tempo). Em seguida tem-se a opção de inserir um vídeo externo (recurso bastante importante para caso queira apresentar um vídeo para exemplificar algum conceito ou para que observem algum caso/evento para discussão). Por fim, o item abrir múltiplas notas possibilita expôs múltiplas notas (como um bloco de notas do computador mesmo) na tela para os presentes;

- 5. Tela que os presentes no encontro verão. Caso projete uma imagem, apresentação de PowerPoint ou outro recurso, o mesmo substituirá esse fundo. A barra de ferramentas do lado direito permanece para uso;
- 6. Você possui dois slides padrões para uso. O primeiro é esse que está vendo na imagem e, o segundo, é um bloco de anotações com uma folha em branco. Quando você insere uma apresentação de PowerPoint, essas duas opções de slide padrão são substituídas;
- 7. Aqui você pode configurar o zoom do material que está projetando, podendo variar de 0% a 100%, assim como é possível maximizar a tela;
- 8. Por fim, aqui nesta barra você pode ligar e desligar o seu microfone (ícone de microfone), o áudio que está escutando da reunião toda, independente de quem esteja com a palavra (ícone do telefone), câmera de vídeo e, por fim, compartilhamento de tela (descrição em imagens a seguir).

O recurso de "carregar uma apresentação" possibilita colocar previamente (antes de começar a reunião/web-conferência) os recursos visuais que utilizará. Como apresenta na figura a seguir, você poderá disponibilizar para *download* os materiais, assim como bloquear, conforme sua necessidade. Uma questão a se

atentar é para as configurações das apresentações colocadas em PowerPoint. Veja se manterá as dimensões que estão no seu computador. Além disso, todas as animações que inserir serão desligadas, ou seja, a apresentação aparecerá sem nenhuma animação.

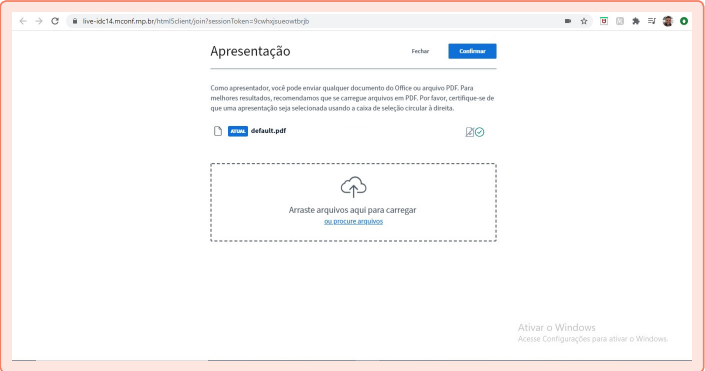

Para o compartilhamento de tela, você terá três opções, sendo o compartilhamento de tela inteira (cuidado, pois se você deixar sua tela de apresentação do RNP aberta ele criará uma reprodução de duplicatas infinitas), compartilhamento de Janela (qualquer aplicativo que tenha aberto no computador, desde Word até uma pasta de documentos) e, por fim, compartilhamento de guias da sua Internet. Segue imagem ilustrativa.

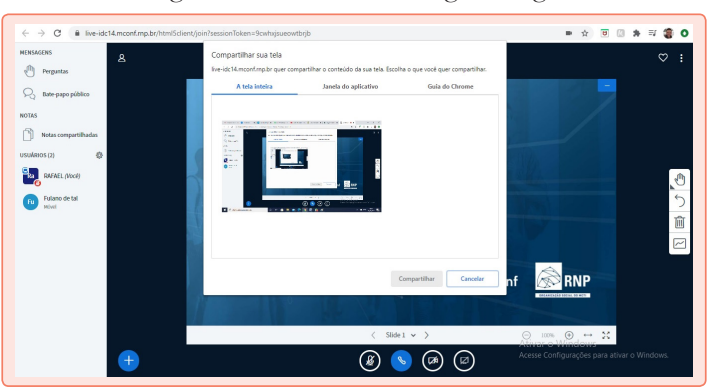

Destaca-se que, no caso de você optar por compartilhar uma Janela do Aplicativo e quiser apresentar uma Apresentação do PowerPoint, ele fará o compartilhamento **exatamente igual ao do seu computador**. Neste caso, ele manterá todas as animações, proporções e dimensões que você configurou previamente. Será tal como se tivesse apresentando em um projetor físico.

Por fim, ao clicar no nome do membro da reunião ou aluno, você terá acesso as opões de "Iniciar bate papo privado", "Tornar Apresentador", "Tornar Moderador" e "Remover usuário". Segue imagem ilustrativa.

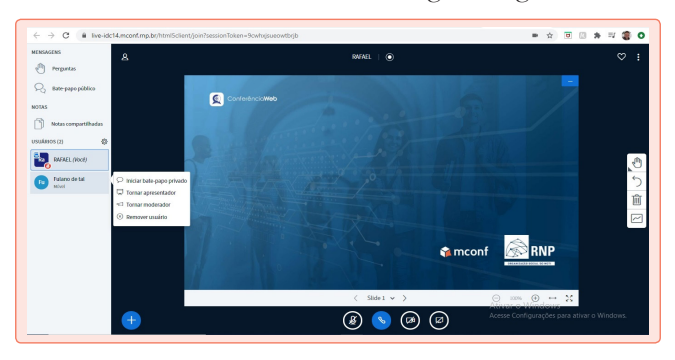

Ressalta-se que a todo momento você poderá retomar a apresentação ou moderação. O membro ou aluno que estiver com a apresentação ou moderação sob domínio poderá utilizar todos os recursos mencionados anteriormente. No caso de retomar a apresentação ou moderação, basta clicar no seu próprio nome e na opção que desejar. **Importante:** quando o aluno ou membro estiver com a apresentação sob domínio, você não terá acesso aos recursos de apresentação, **não é função compartilhada**.

Para finalizar a reunião ou conferência, basta clicar nos três pontinhos no canto direito superior da tela e, em seguida, em encerrar/finalizar reunião/ conferência. **Atenção:** a reunião só será finalizada se você clicar em "encerrar", caso apenas feche o navegador a reunião ou conferência continuará ativa. Para mais informações ou acompanhamento, acesse o vídeo tutorial para uso do RNP no Youtube "Ensinando a usar o RNP" do Rafael Vilas Boas Garcia.

#### **YouTube**

O *YouTube* oferece muito material gratuito que você pode adaptar para as suas aulas e encaminhar para os(as) seus(uas) alunos(as). Mas um aspecto interessante a ser considerado é que você pode armazenar gratuitamente nessa plataforma as suas videoaulas, bem como pode, a exemplo da plataforma CAFE – anteriormente apresentada –, realizar aulas ao vivo. Se você possui uma conta no *Gmail*, já tem uma conta no *YouTube*.

Além disso, você pode combinar o uso de vídeos disponibilizados no *Youtube* com os conteúdos apresentados na sua disciplina. Para isto, basta que lá no seu plano de aula você coloque no dia de sua atividade o *link* do vídeo que pretende utilizar. Dessa forma, o(a) aluno(a) poderá acessar o vídeo a qualquer momento e interagir com o conteúdo dele em diferentes condições. Por exemplo, o vídeo pode ser pausado, anotações podem ser realizadas sem perder a continuidade da fala do(a) palestrante/professor(a). Além disso, pode ser acessado novamente caso tenha ficado alguma dúvida, possibilitando a correção de erros de interpretação.

**Atenção:** Cuidado com o uso de material com direitos autorais restritos e com materiais que podem ser removidos do canal. Sugerimos que você sempre apresente a fonte utilizada assim como referencie a autoria do vídeo, no campo de descrição disponível na plataforma, ou mesmo inserindo no próprio vídeo via edição. Aconselhamos também a utilizar vídeos de canais com maior quantidade de acessos e inscritos, pois nesses casos a probabilidade desse vídeo ser removido pelos(as) autores(as) é menor.

Mas também, você pode gravar a sua própria aula, é bem simples:

1. Grave um vídeo pelo seu celular a partir de um roteiro que você estabeleceu anteriormente. Para isso, posicione o celular em um local que visualize todo o ambiente;

2. Com o arquivo de vídeo pronto, acesse o *YouTube* com o seu *Gmail* e clique na imagem de uma "filmadora";

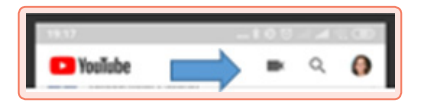

- 3. Aceite todos os termos de acesso a arquivos do seu celular;
- 4. Ainda no *YouTube*, selecione o vídeo que foi gravado;
- 5. Coloque o título, descrição e marque "não listado" na parte "privacidade";

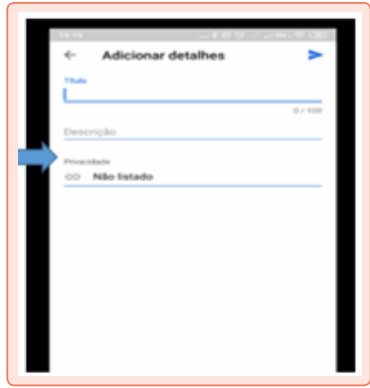

6. Clique no "player" na parte superior direita.

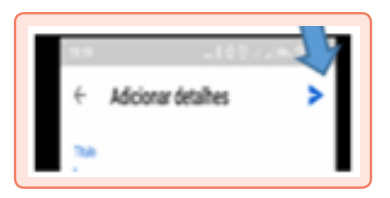

7. Aguarde finalizar. Em seguida, você poderá copiar o link do vídeo e colocar no ambiente virtual que desejar.

#### » **Envio de Videoaula e realização de live**

Veja na tela a seguir as duas opções **Enviar Vídeo** e **Transmitir ao vivo**. Enviar vídeo é o que explicamos acima. Transmitir ao vivo é o que chamamos de *live*. Os momentos de gravação e exibição coincidem. Portanto, as pessoas verão o que você está fazendo sem edições.

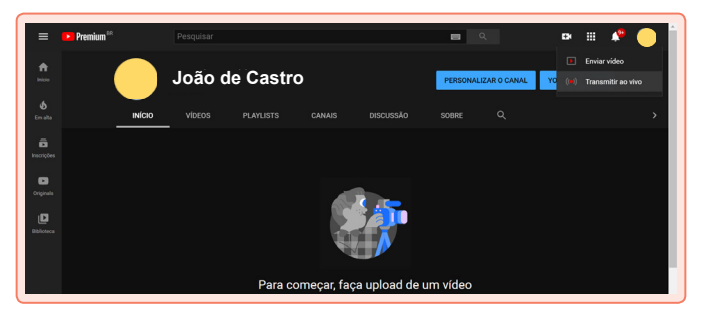

#### **Edpuzzle**

Esta é uma ferramenta que é possível usar gratuitamente e que te permite, por exemplo, capturar vídeos do *YouTube* e inserir neles comentários escritos ou de voz, questões com *feedback* e controlar quem viu ou não ao vídeo na íntegra. Veja a tela que exibe o painel com vídeos que cadastramos na plataforma. Aprenda mais sobre esse recurso no *YouTube*. Veja aqui um vídeo promocional sobre essa ferramenta < http://bit.ly/39amZAc >.

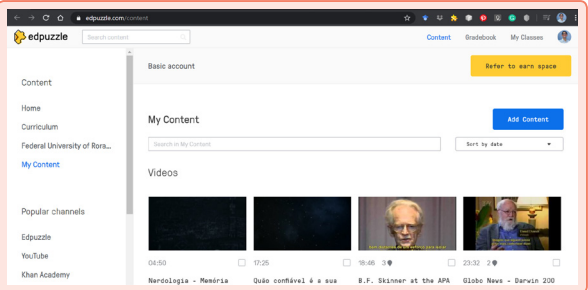

#### **Aplicativos do Google**

Acesse o seu *Gmail*. Clique no botão no formato de uma matriz composta por nove bolinhas ( $\equiv$ ) e tenha acesso a uma série de aplicativos criados pelo Google, muitos deles gratuitos e com aplicações diretas para processos de ensino e aprendizado. O *Google Sala de Aula* é uma opção óbvia.

Mas você pode usar o *Google Keep* para armazenar e compartilhar notas sobre fatos interessantes como parte de pesquisas na internet, consultas a blogs; o *Duo* para realizar reuniões ou o *Hangouts*, disponível no próprio *Gmail*. Você pode criar *sites* e *blogs* e até usar os aplicativos de edição de textos, planilhas e *slides* como parte de suas aulas e trabalhos. Se você clicar no *drive*, terá acesso aos seus 15 GB gratuitos que você recebe ao criar a sua conta no *Gmail*. Ao clicar no botão **Novo** você verá aplicações que pode usar para criar desde arquivos simples de texto e planilha, até formulários do Google.

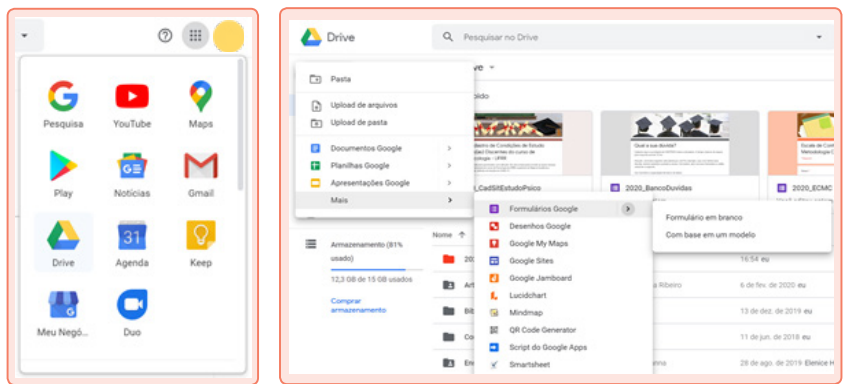

Existe uma série de vídeos no *YouTube* que explicam sobre os diferentes aplicativos do Google. Um canal em particular com vários vídeos sobre isso é o *Apps Show*. Veja aqui um exemplo de videoaula para o desenvolvimento de formulários  $\langle \frac{\text{http://bit.ly/397L4r8}}{\text{http://bit.ly/397L4r8}} \rangle$ .

#### **OBS Studio**

Este software serve para a realização de conferências e videoaulas. Essas aulas podem envolver a gravação do seu rosto, se você possuir uma webcam, e aulas com apenas a gravação da tela do seu computador. Aqui está um vídeo que pode te ajudar a começar a gravar a sua tela e criar videoaulas com o OBS Studio  $\langle \frac{\text{http://bit.ly/2Ulp9r9}}{\text{http://bit.ly/2Ulp9r9}} \rangle$ .

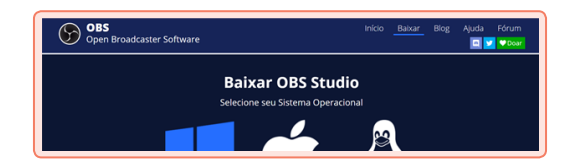

#### **Facebook**

Você pode usar esta ferramenta para criar páginas relativas às suas disciplinas. Veja as imagens com o passo a passo para criar a página. Nessa página você pode publicar notícias, informações, acompanhar as reações dos(as) estudantes e assim por diante.

#### 1. Clique em Páginas

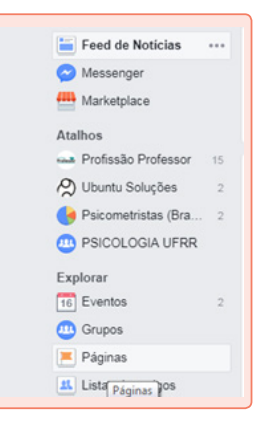

2. Clique em Criar Página (botão verde)

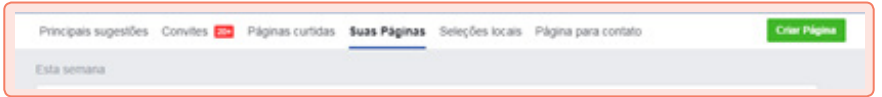

3. Clique em Empresa, organização ou instituição

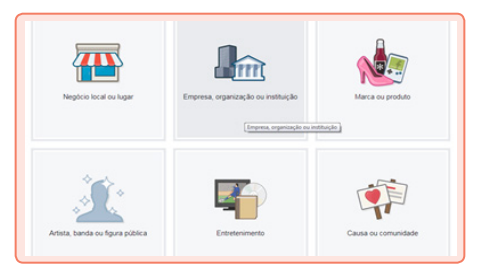

4. Escolha a Categoria Educação

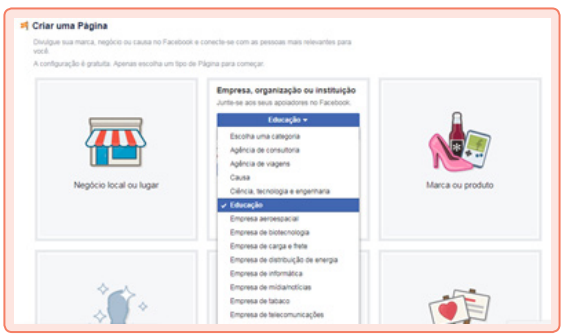

5. Coloque o nome do evento, curso ou disciplina

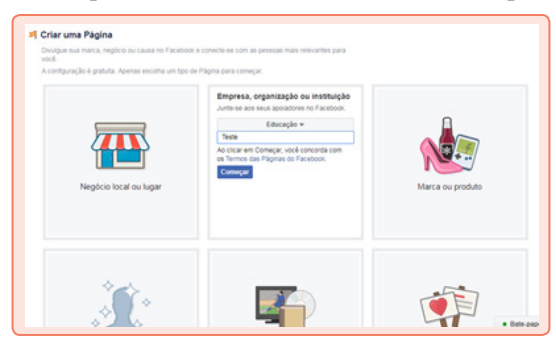

#### **Podcast**

O *podcast* é um recurso muito utilizado atualmente para o estudo independente. Nele, você pode criar uma "audioaula" na qual o(a) aluno(a) pode escutar o conteúdo de sua disciplina enquanto realiza outras atividades. Exemplificando, enquanto o(a) usuário(a) realiza uma tarefa técnica ou espera em uma fila no banco, pode acessar o *podcast* e ter uma aula sobre os principais ensinamentos de Platão.

Quando utilizado para estudo independente, por exemplo, você pode disponibilizar para o(a) aluno(a) um conjunto de *podcasts* que servem para dar suporte para o estudo de forma direcionada, reduzida e atrativa. Segue um *link* de um canal no *Youtube* que te ensina a criar esse tipo de conteúdo  $\langle \frac{\text{http://bit.ly/3dcqUzv}}{\text{http://bit.ly/3dcqUzv}} \rangle$ .

#### **WhatsApp**

Esta ferramenta facilita a comunicação seja por meio de mensagens, voz, vídeos e chamadas por voz e/ou vídeo. É possível a troca de mensagens um a um, bem como em grupos. O(A) professor(a), independente de um grupo, pode criar uma lista de transmissão para divulgar informações importantes sem, com isso, ter certos incômodos de gerenciar as interações dos(as) estudantes em um grupo no qual todos(as) enviam mensagens para todos(as). Importa destacar que o WhatsApp pode ser usado não apenas em um *smartphone* como também no computador – este é o WhatsApp Web. Veja a imagem a seguir.

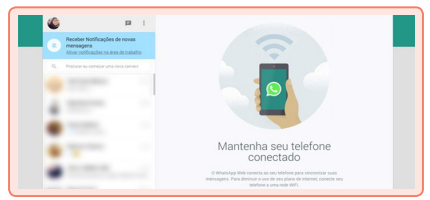

Uma dica interessante é que o WhatsApp também pode ser usado para que o(a) professor(a) armazene alguma informação importante. Basta ele(a) criar um grupo com duas pessoas, o(a) professor(a) e um(a) amigo(a), e em seguida excluir o(a) amigo(a) do grupo. Pronto, o(a) docente terá um bloco de notas no seu WhatsApp. Agora é só clicar sobre esse grupo e fixá-lo para tornar o acesso às suas anotações ainda mais simples.

Aliás, vale lembrar que é possível usar os recursos de envio de mensagens de voz para criar *podcasts* e encaminhar aos(as) alunos(as). Essa é uma forma viável e prática de criar resumos de aulas e destaques a informações importantes. Também pode ser um recurso para o registro de impressões ou ideias sobre um fato ou fenômeno que está sendo debatido em aula.

# **Considerações Finais**

Esperamos que este documento possa ter sido útil para você identificar alguns recursos gratuitos que estão à disposição do(a) professor(a). As ferramentas apresentadas são especialmente úteis para ajudar os(as) docentes a atenuar os impactos negativos da atual pandemia, como também possuem utilidade no ensino nos períodos de aula regular. Não se esqueça: os recursos apresentados são condições de ensino. Não são nem bons e nem ruins em si mesmos. Tudo depende dos seus objetivos e do uso que fará dessas ferramentas!

#### **<sup>R</sup>eferências**

BRASIL, Ministério da Educação. *Referenciais de qualidade para educação superior a distância.* Brasília: MEC, 2007a. Disponível em: http://portal.mec.gov.br/seed/arquivos/pdf/legislacao/refead1. pdf. Acesso em: 08 jul. 2018.

BRASIL. Decreto nº 9.235, de 15 de dezembro de 2017. Regulamenta o Art. 80 da Lei nº 9.394, de 20 de dezembro de 1996, que estabelece as diretrizes e bases da educação nacional. Presidência da República. Casa Civil, 2017.

BRASIL. *Lei de Diretrizes e Bases da Educação Nacional*. Lei número 9394, 20 de dezembro de 1996.

BRASIL. MEC. Portaria nº 1.428, de 28 de dezembro de 2018. Dispõe sobre a oferta, por instituições de educação superior (IES), de disciplinas na modalidade a distância em cursos de graduação presencial. D. O. U. nº 250, de 31 de dezembro de 2018.

CORTEGOSO, A. L.; COSER, D. S. *Elaboração de programas de ensino:* Material autoinstrutivo. São Carlos: Edufscar, 2013.

GOULART, P. R. K.; DELAGE, P. E. G. A.; RICO, V. V.; BRINO, A. L. de F. Aprendizagem. Em M. M. C. HÜBNER, M. B. MOREIRA, *Temas clássicos da Psicologia sob a ótica da Análise do Comportamento* (pp. 20- 41). Rio de Janeiro: Editora Guanabara Koogan, 2012.

KIENEN, N.; KUBO, O. M.; BOTOMÉ, S. P. Ensino programado e programação de condições para o desenvolvimento de comportamentos: Alguns aspectos no desenvolvimento de um campo de atuação do psicólogo. *Acta Comportamentalia*, v. 21, n. 4, p. 481-494, 2013. Disponível em: https://goo.gl/KSs571. Acesso em: 01 de março de 2020.

KUBO, O. M.; BOTOMÉ, S. P. Ensino-aprendizagem: Uma interação entre dois processos comportamentais. *Interação em Psicologia*, v. 5, p. 123-132, 2001. doi: 10.5380/psi.v5i1.3321

LIBANEO, J. C. *Democratização da escola pública: a pedagogia crítico–social dos conteúdos.* São Paulo: Loyola, 1992.

LUCKESI, C. C. *Avaliação da aprendizagem escolar.* São Paulo: Cortez, 1994.

MOORE, M. G.; KEARSLEY, G. *Educação a distância*: sistemas de aprendizagem online. 3. ed. São Paulo: Cengage Learning, 2013.

PIMENTA, S. G. Formação de professores: saberes da docência e identidade do professor. *In*: FAZENDA, I. (Org.). *Didática e interdisciplinaridade*. Campinas-SP: Editora Papirus, 1998.

POLAK, Y. N. de S.; SANTANA, J. R.; GOMES, L. K. de S. Memória e Práticas Culturais Digitas. In: FIALHO, L, M. F; VASCONCELOS, J. R; SANTANA, *J.R (Org.) História e Memória da Educação no Ceará.* Fortaleza: Edições UFC, 2013.

VASCONCELOS, K. C. *As Práticas Educativas Digitais nos Museus Virtuais* (Mestrado em Educação). Programa de Pós-Graduação Educação Brasileira da Universidade Federal do Ceará. Fortaleza, 2014.

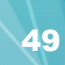

#### **Sobre os Autores**

#### **Marcelo Henklain**

Marcelo H. O. Henklain é psicólogo e especialista em RH pela Universidade Estadual de Londrina. Obteve o doutorado em Psicologia pela Universidade Federal de São Carlos. Atualmente, é Professor adjunto do curso de Psicologia e colaborador do

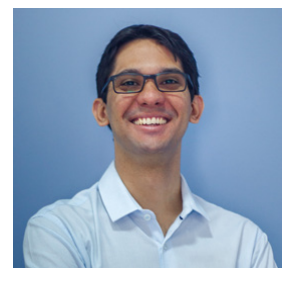

Programa de Pós-graduação em Educação da Universidade Federal de Roraima, bem como colaborador externo do Instituto Nacional de Ciências e Tecnologia sobre Comportamento, Cognição e Ensino (INCT-ECCE) e Editor associado da Revista Perspectivas em Análise do Comportamento. Desenvolve pesquisas sobre avaliação de desempenho profissional e acadêmico. Site profissional: https://bit.ly/2C6jKyG ORCID: https://orcid.org/0000-0001-9884-8592

Possui graduação em Pedagogia especialização em Neuropsicopedagogia com ênfase na Educação Inclusiva e no Atendimento Educacional Especializado de pessoas com Deficiência Intelectual, Auditiva, Física, Visual e do Transtorno do

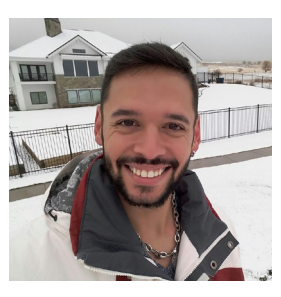

Espectro Autista - TEA. É Mestre em Psicologia pela Universidade Federal de São Carlos – UFSCar e Doutor em Educação Especial pela mesma instituição. Realizou aperfeiçoamento intensivo na Autism Support Services: Education, Research and Training (ASSERT) na Utah State University. Tem experiência na área de Educação, com ênfase em Educação Especial e Inclusão de pessoas com deficiências. Trabalhou com a promoção, inclusão digital e social de jovens residentes em áreas classificadas como de risco social e como professor de AEE na Educação Básica. Suas pesquisas são voltadas ao ensino e desenvolvimento global de pessoas com TEA, Formação de Professores, Análise Aplicada do Comportamento e Ensino a Distância. Atualmente é Professor Adjunto A da Universidade Federal de Roraima e colaborador no Autismo em Vista: Instituto de Ensino e Pesquisa.

Doutora em Educação pelo Programa de Pós-Graduação em Educação na Universidade Federal do Ceará - UFC (2018). Foi bolsista CNPq no doutorado. Mestre em Educação pelo Programa de Pós-Graduação em Educação na

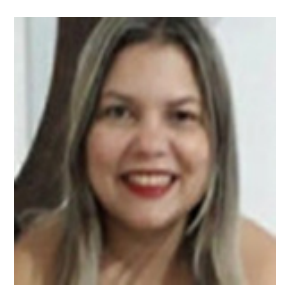

Universidade Federal do Ceará (2014), com linha de pesquisa em História e Memória da Educação. Possui graduação em Pedagogia pela Universidade Estadual do Ceará (2004). Participou do GEARD grupo de estudo artesanato digital da Universidade Federal do Ceará e Transição Didática - equipe multi disciplinar da Universidade Federal do Ceará. Tem experiência na área de Educação, com ênfase em Educação, atuando principalmente nos seguintes temas: Ensino- Aprendizagem, História e Memória de Educadores, Formação de Professor, Gestão Educacional, Tecnologias digitais de educação, Práticas Educativas Digitais, Psicologia da Aprendizagem e Educação a Distância. É membro do LAPEDI - Laboratório de Práticas Educativas Digitais, que estuda sobre as práticas educativas e as subjetividades do corpo dentro e fora dos meios midiáticos. Foi coordenadora do curso de Pedagogia do Centro Universitário Ateneu - Fortaleza Ceará. Atualmente é professora Adjunta I da Universidade Federal de Roraima - UFRR, do Curso de Licenciatura em Educação do Campo - LEDUCARR e Coordenadora Geral da Universidade Aberta do Brasil - UAB da Universidade Federal de Roraima- UFRR.